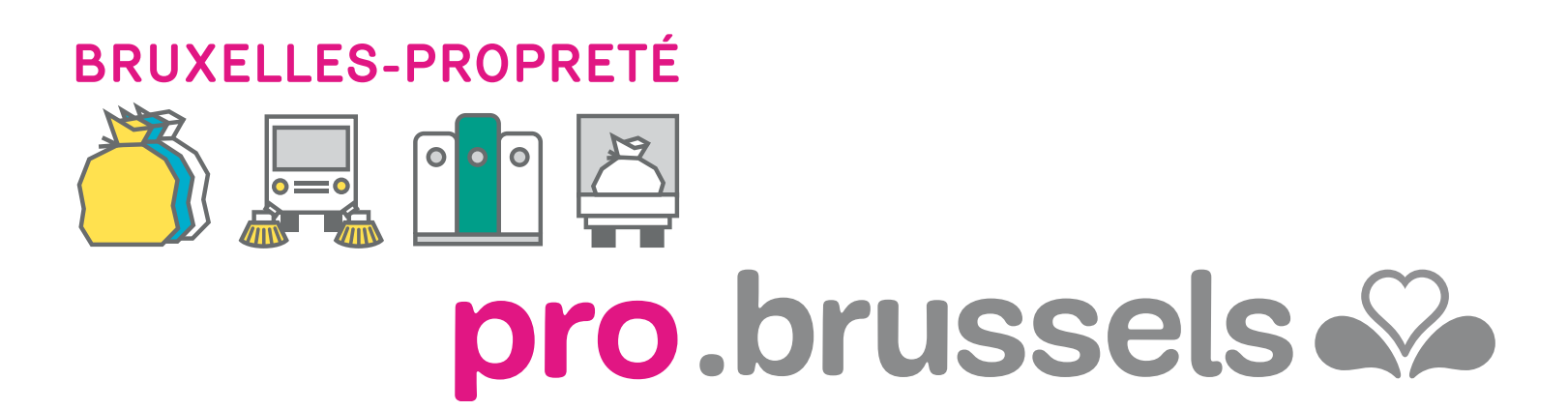

# CLIENT SPACE MY PRO ZONE EVERYTHING YOU NEED TO KNOW IN ONE PLACE THE MANUAL

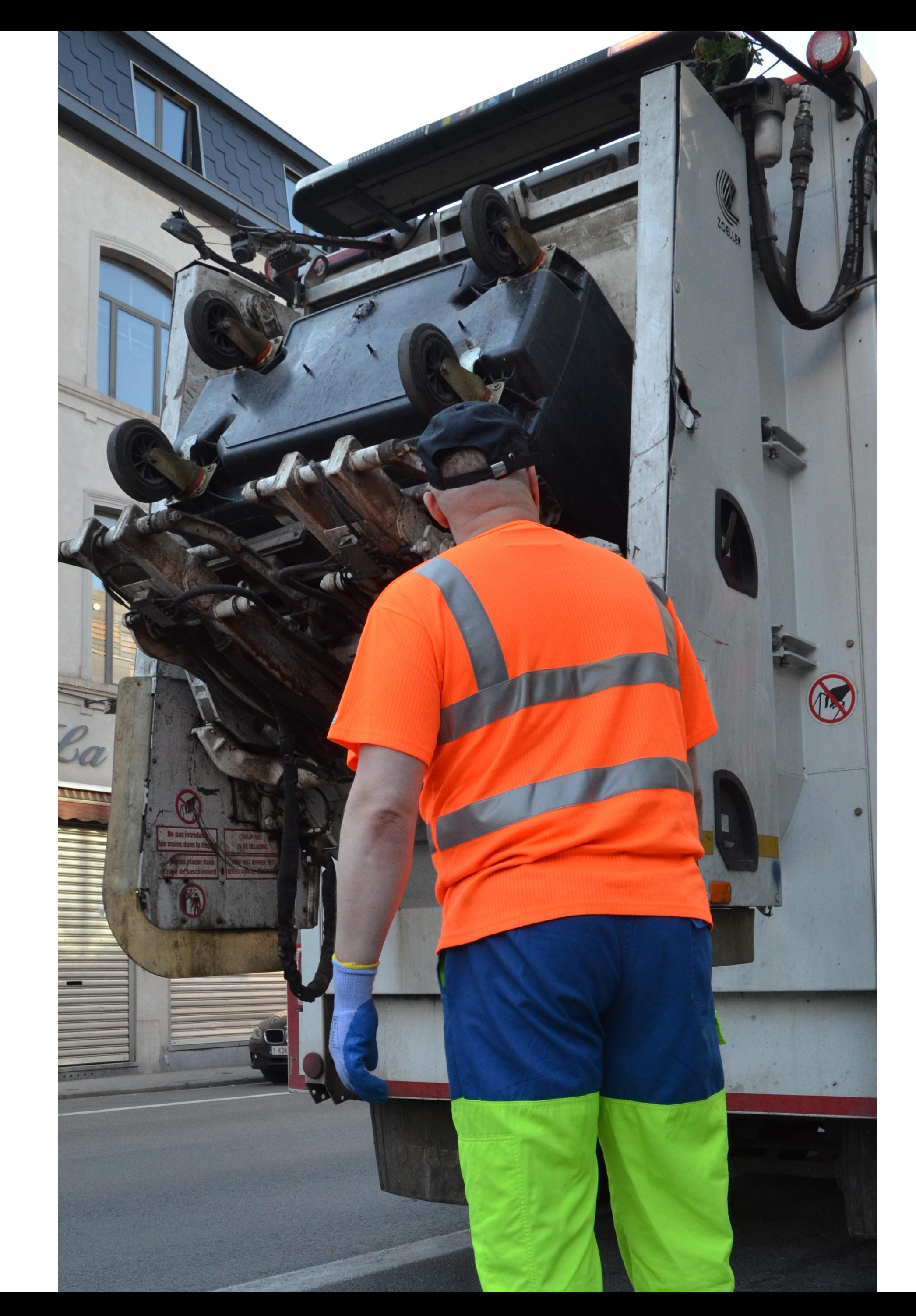

SUMMARY SUMMARY 

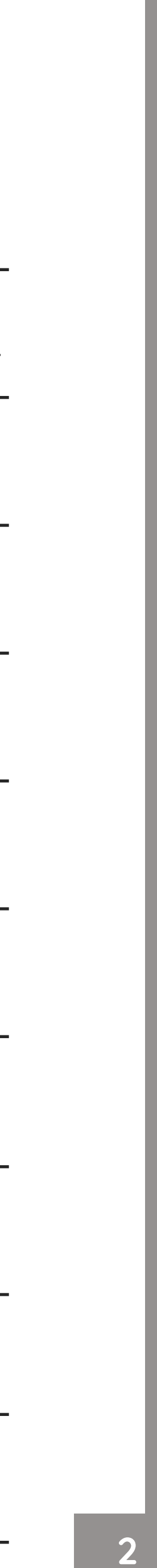

#### THE MANUEL • MY PRO ZONE CLIENT SPACE

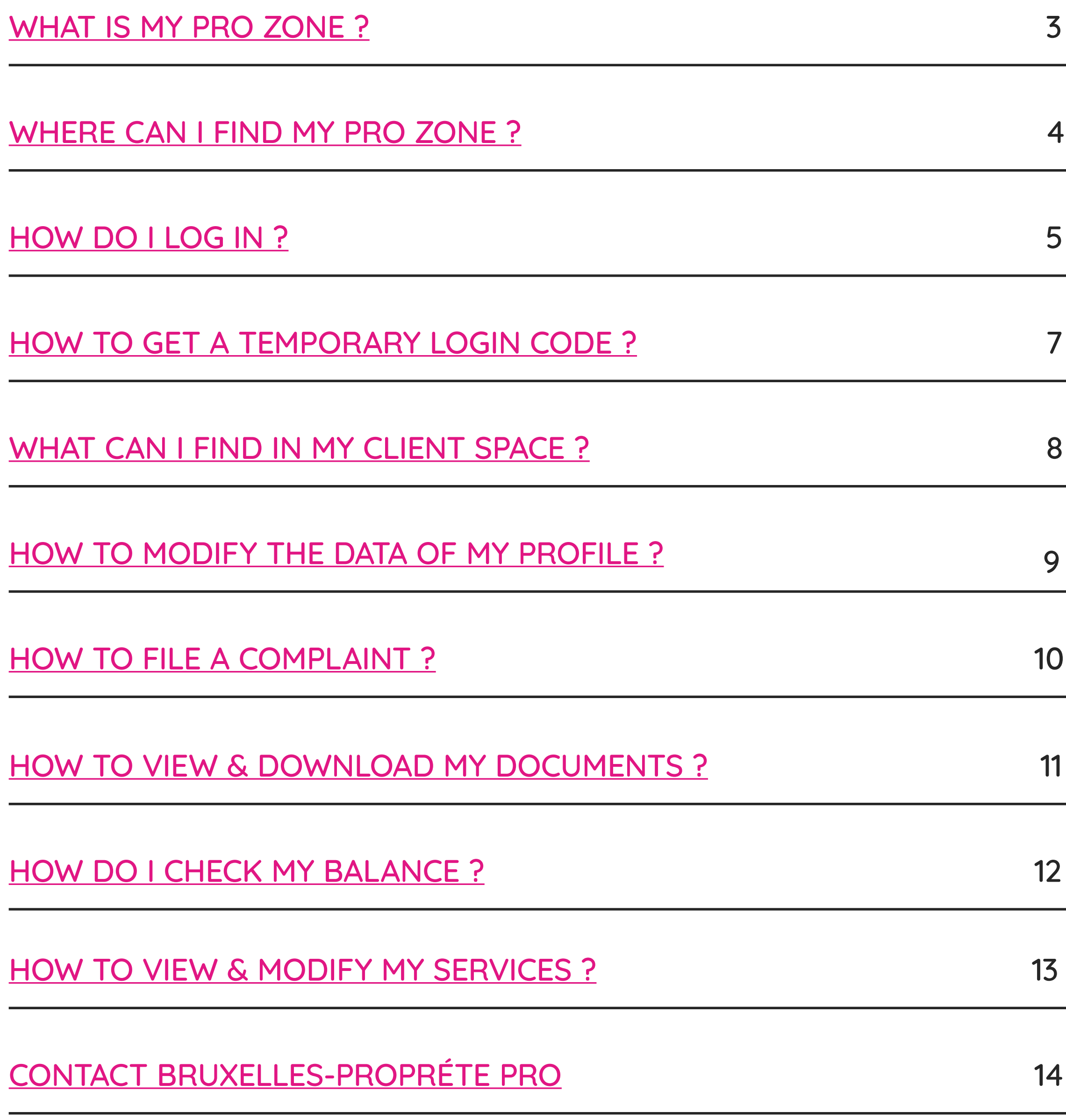

# <span id="page-2-0"></span>MY PRO ZONE WHAT IS IT ?

[My Pro Zone](https://forms.arp-gan.eu/EspaceClientV2/?Language=FR) is your free reference tool if you are a business or a company that is a client of the agency [Bruxelles-Propreté PRO](https://pro.arp-gan.be/). You will find all the information concerning the management of your professional waste in one place !

### IN YOUR CLIENT SPACE

- 
- 
- 

#### NOT YET A CLIENT ?

Since February 2, 2013, any entity producing or holding household or similar waste (companies, entrepreneurs, administrations, associations ...) must have a waste removal contract with an approved collector.

#### SORT OUT YOUR SITUATION NOW !

Any commercial entity without a collection contract will not have its waste collected.

#### TO BECOME A CLIENT, CONTACT US VIA :

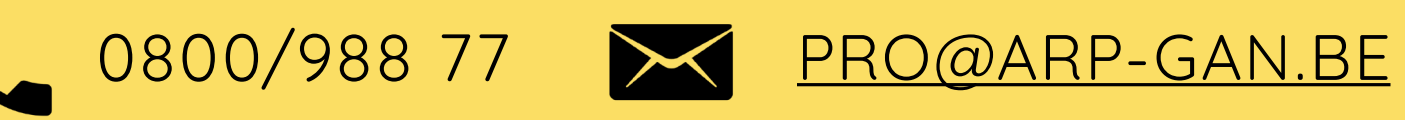

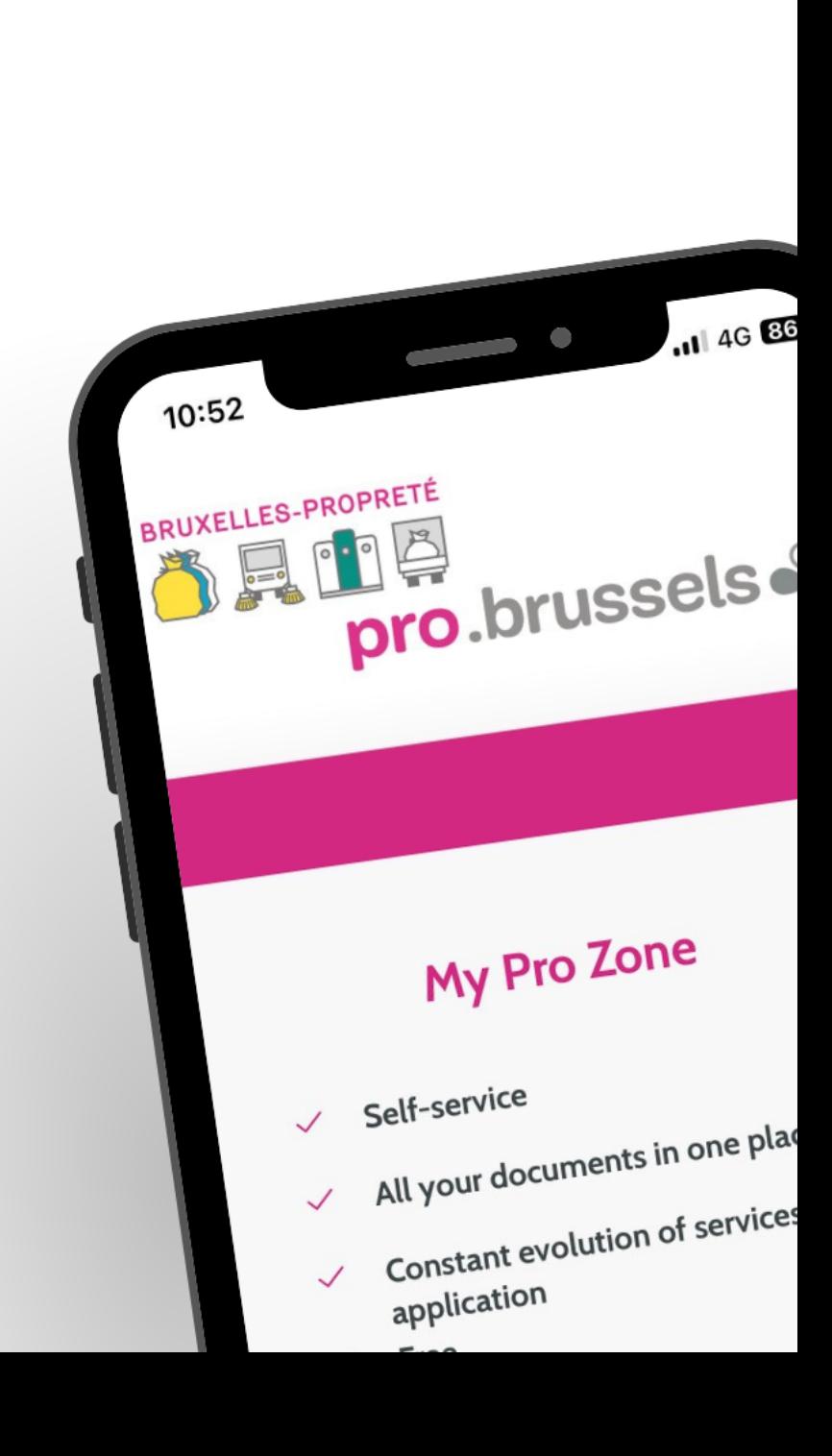

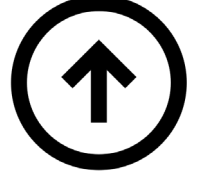

Among other things, you can :

• View your container orders

- Download your collection calendar
- Find practical information

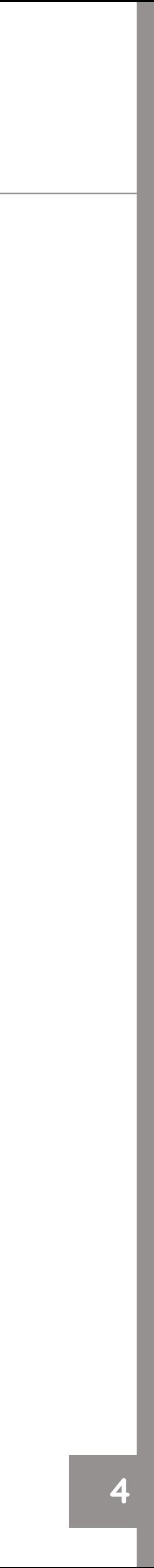

### WHERE CAN I FIND MY PRO ZONE ?

# LOCATION

My Pro Zone website is the following :

[HTTPS://FORMS.ARP-GAN.EU/ESPACECLIENTV2/](https://forms.arp-gan.eu/EspaceClientV2/?Language=EN)

You can also access My Pro Zone from Bruxelles-Propreté PRO website : [HTTPS://PRO.ARP-GAN.BE/EN](https://pro.arp-gan.be/en)

#### **Once on the website, you can access it by clicking on:**

- **1.** Click on "My Pro Zone" on the menu bar, top of the page.
- **2.** The pink "Access" button on the homepage.

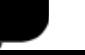

<span id="page-3-0"></span>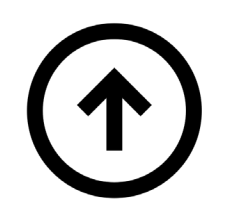

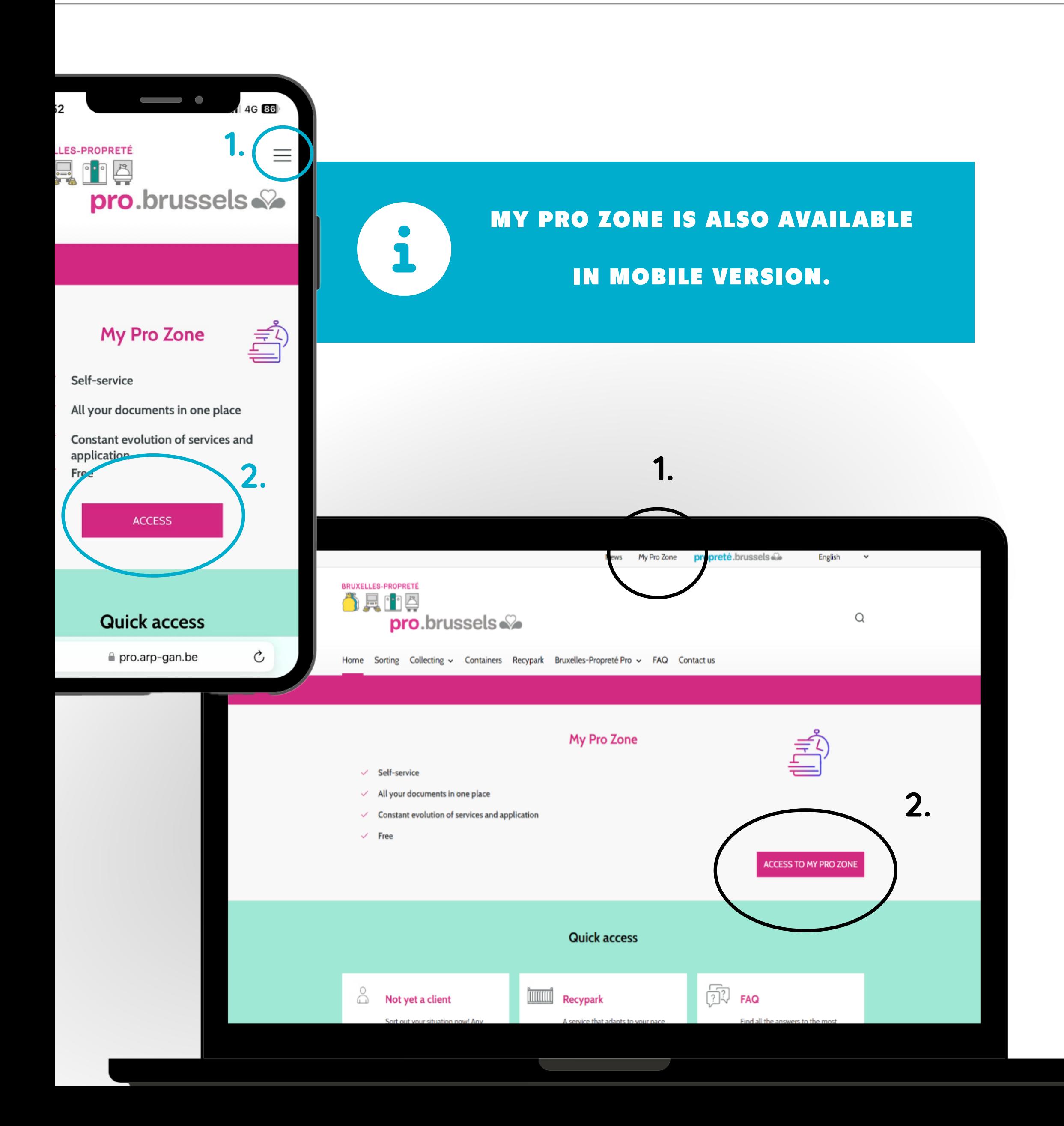

**NGLE ACCESS** 

onnect with your contract number and your customer ng through identity card identification

### <span id="page-4-0"></span>ACCESS MODES HOW DO I CONNECT? OPTION 1

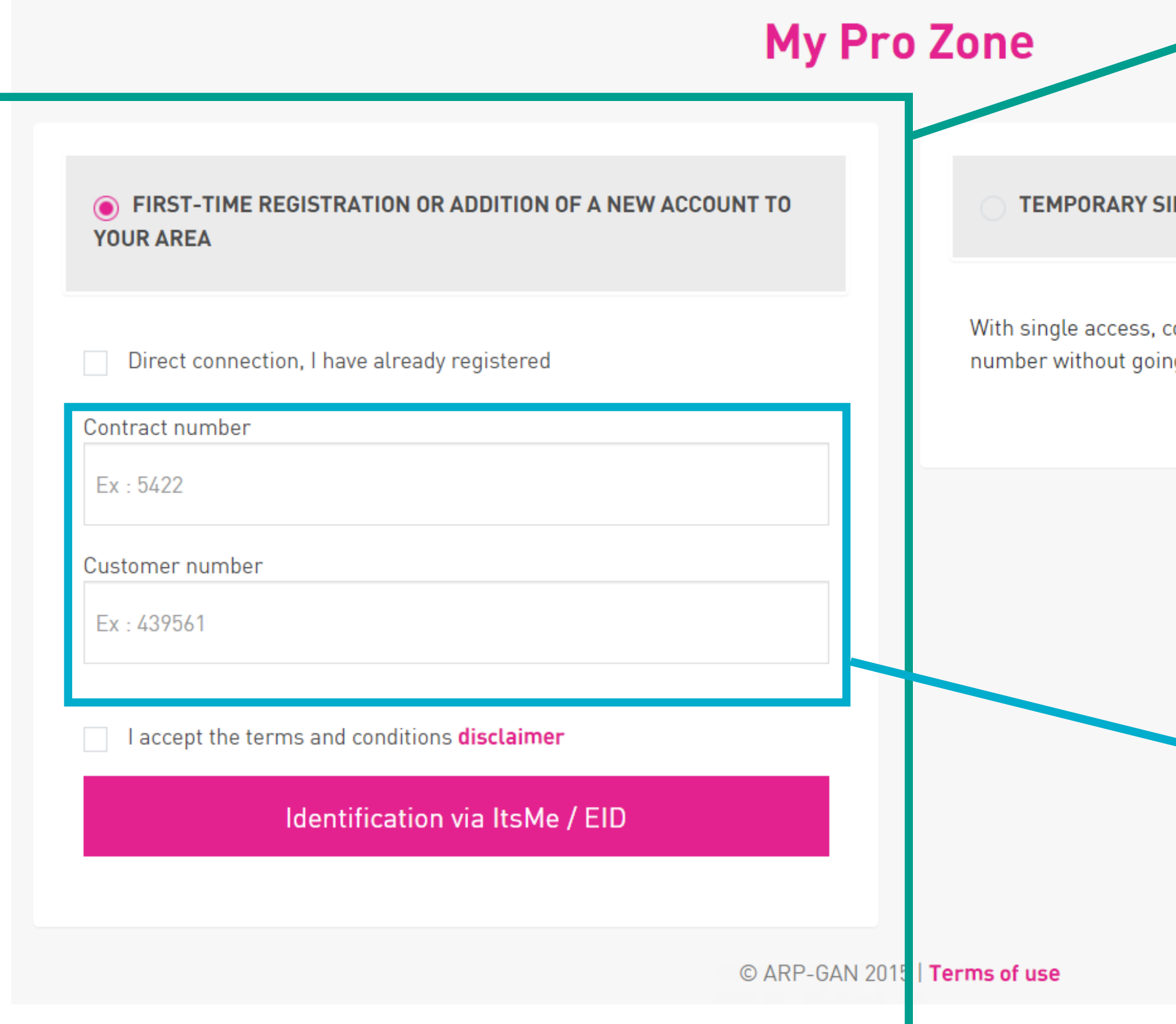

Login option for a first-time registration or adding a new account to your area.

You must enter your contract number, your customer number and accept the terms of use to then authenticate yourself via ItsMe/EID.

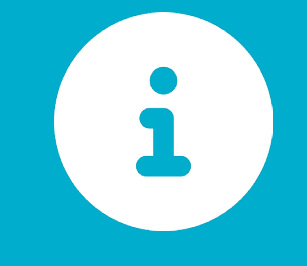

YOUR CONTRACT NUMBER &

CUSTOMER NUMBER ARE

INDICATED ON YOUR INVOICES.

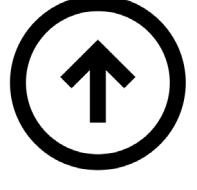

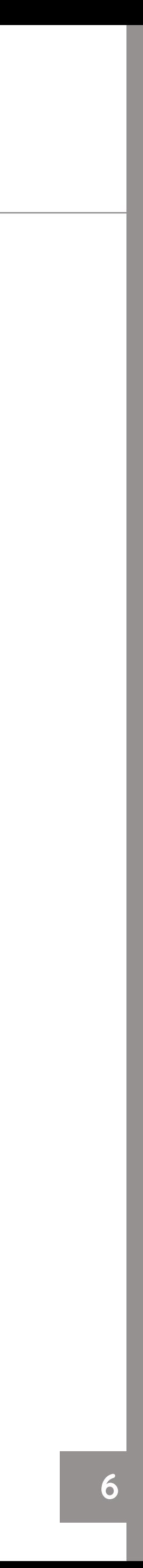

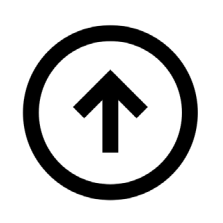

### OPTION 2

Login option for temporary single access.

You must indicate your contract number, your customer number, add the login code you have obtained and accept the terms and conditions in order to connect.

**FIRST-TIME REG YOUR AREA** 

Connection using your

### ACCESS MODES HOW DO I CONNECT?

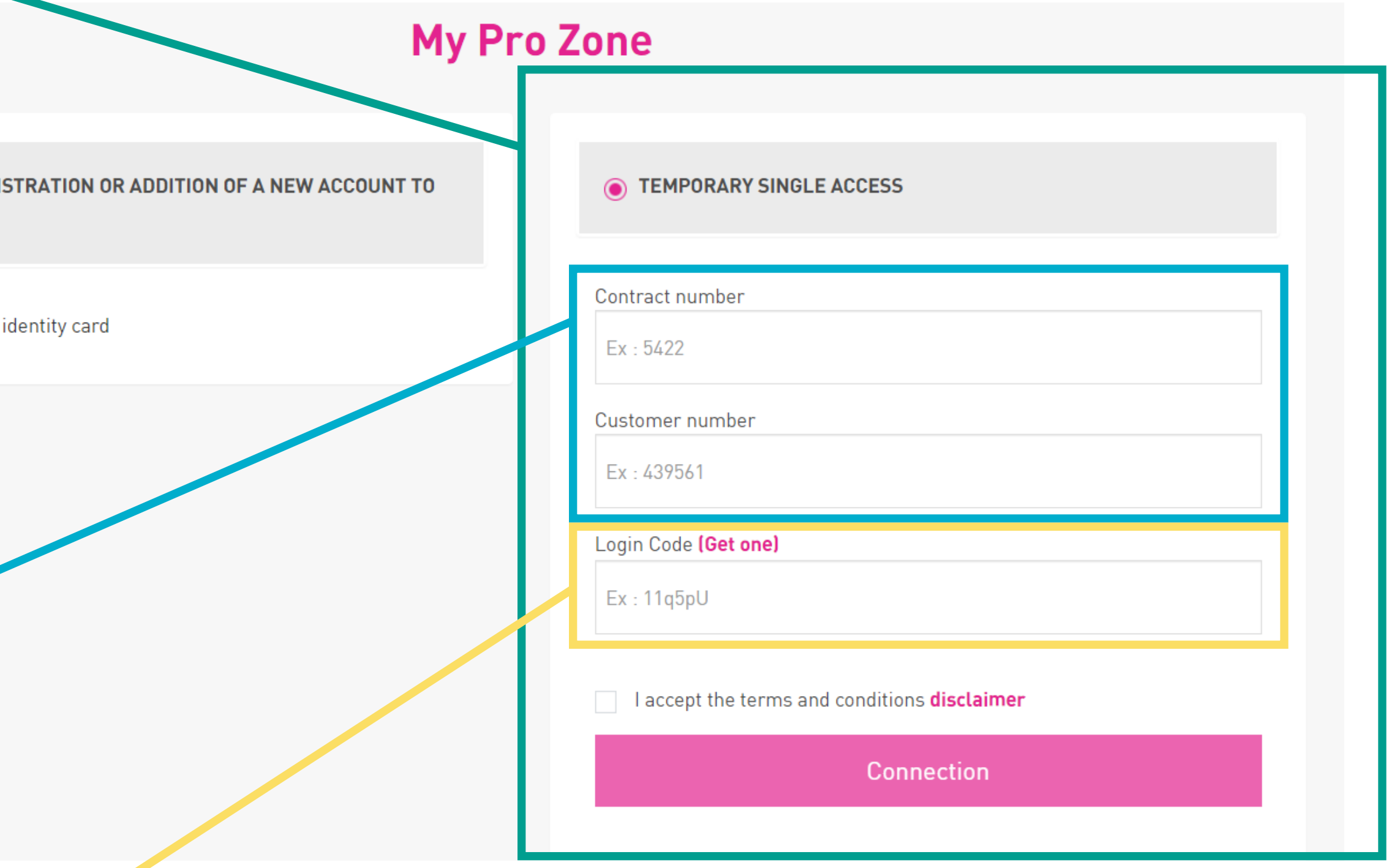

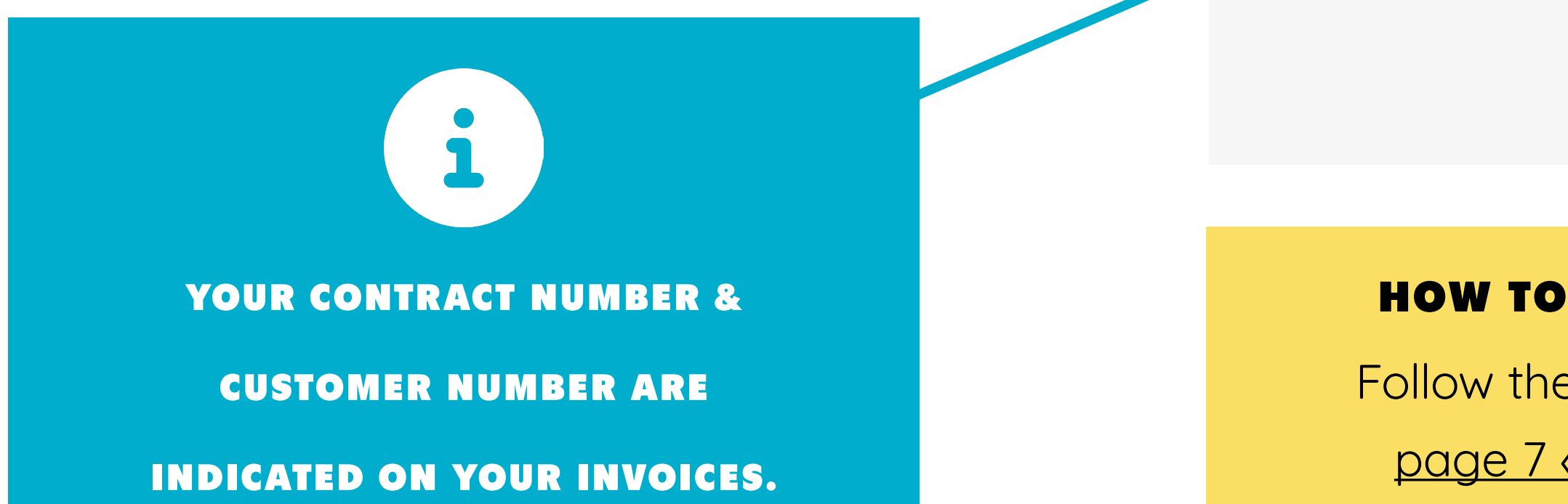

#### HOW TO GET A CODE ?

Follow the instructions on [page 7 « Login code »](#page-6-0)

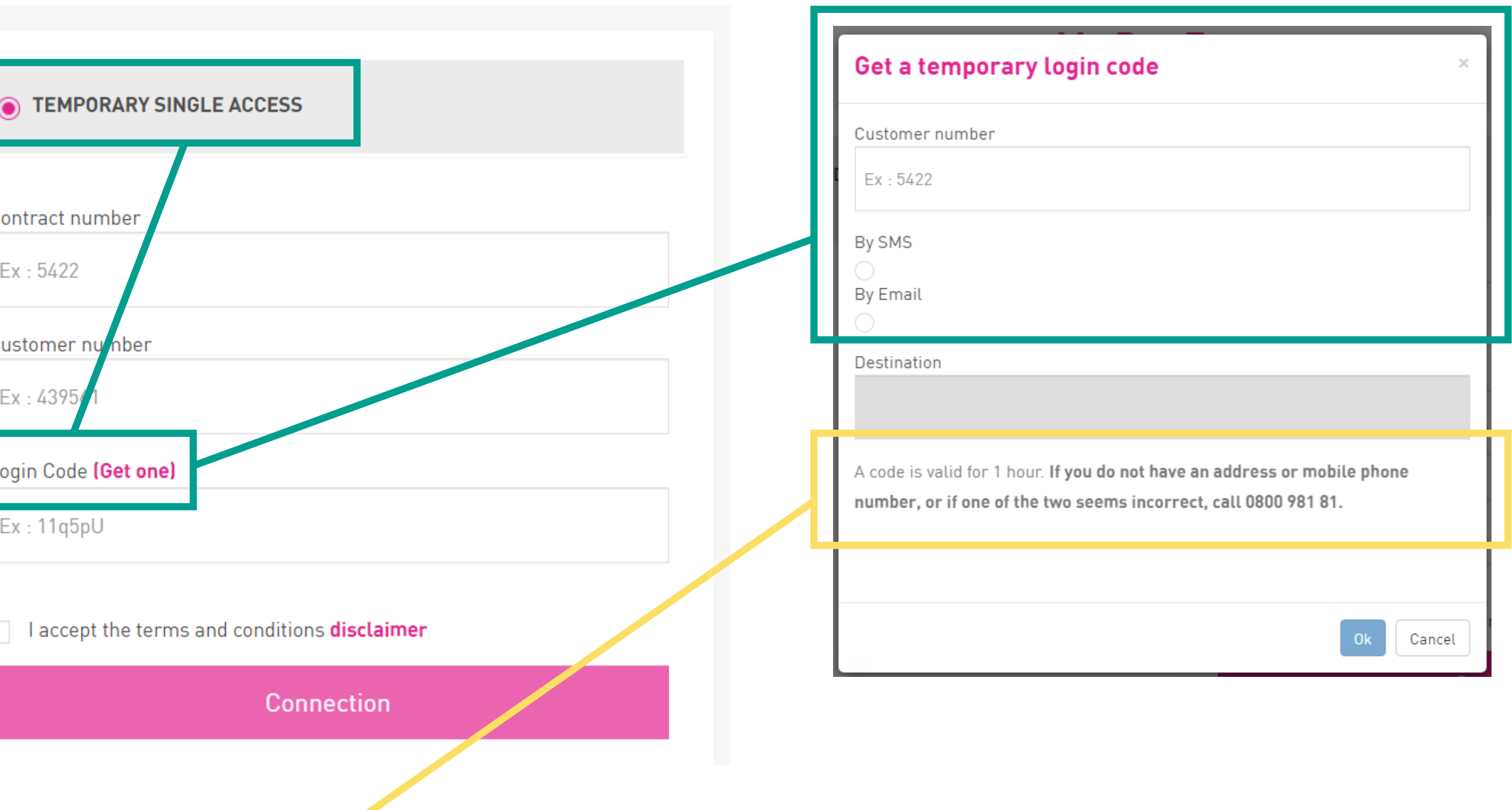

### <span id="page-6-0"></span>LOGIN CODE HOW TO GET ONE ?

#### IMPORTANT INFO

A code is valid for 1 hour. If you do not have an address or mobile phone number, or if one of the two seems incorrect, call 0800/988 77 or contact our team via [PRO@ARP-GAN.BE.](mailto:PRO%40ARP-GAN.BE?subject=)

Note : If you are managed by a Syndic, the e-mail and mobile phone displayed correspond to those of the trustee.

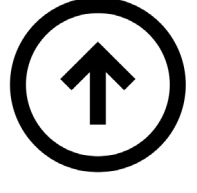

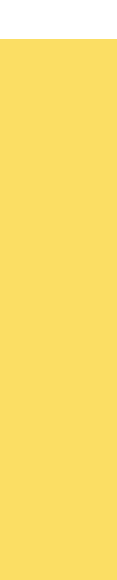

In the "Temporary single access" section, click on "Get a code". A form opens and you must indicate your customer number as well as the desired method for receiving your login code (SMS or e-mail).

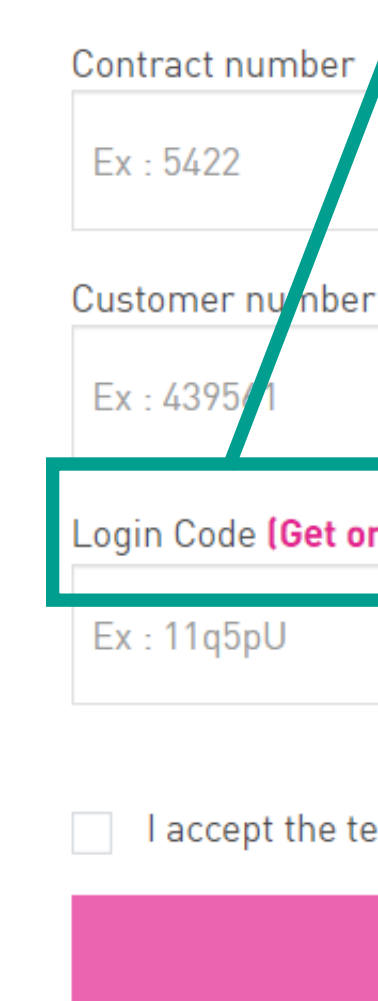

### GUIDELINES

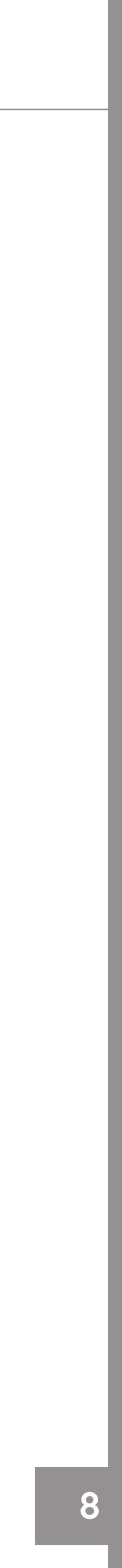

# MY CLIENT SPACE WHAT DO I FIND THERE ?

#### **My Pro Zone**

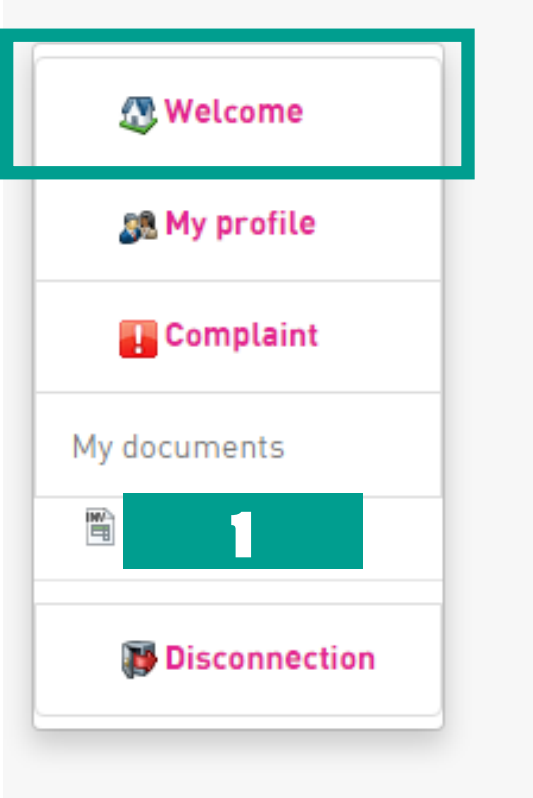

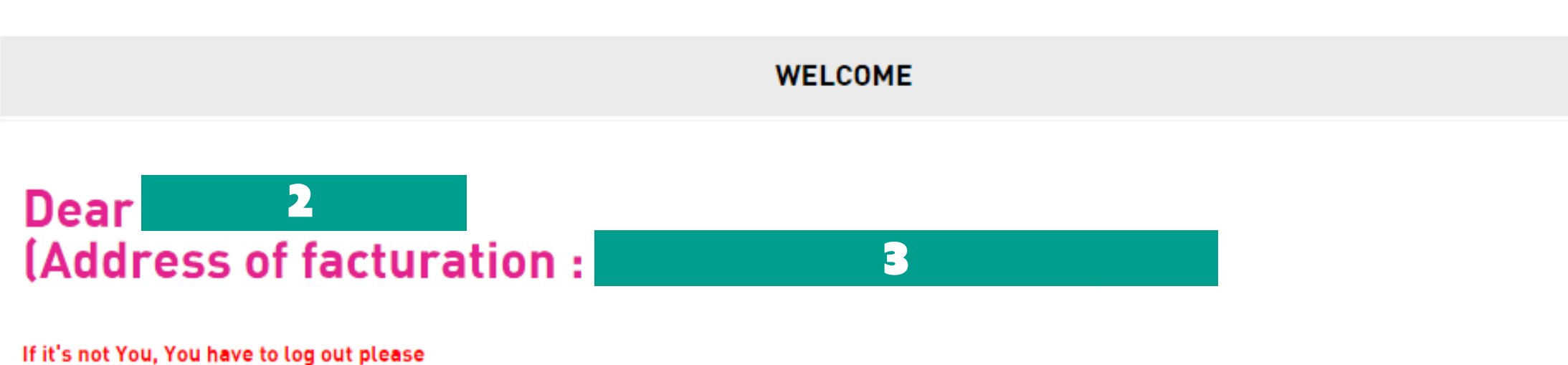

- Only as Head Office you may have access to the documents of all your etablissements.

Vos 2 dernières commandes ID **Contrat** 

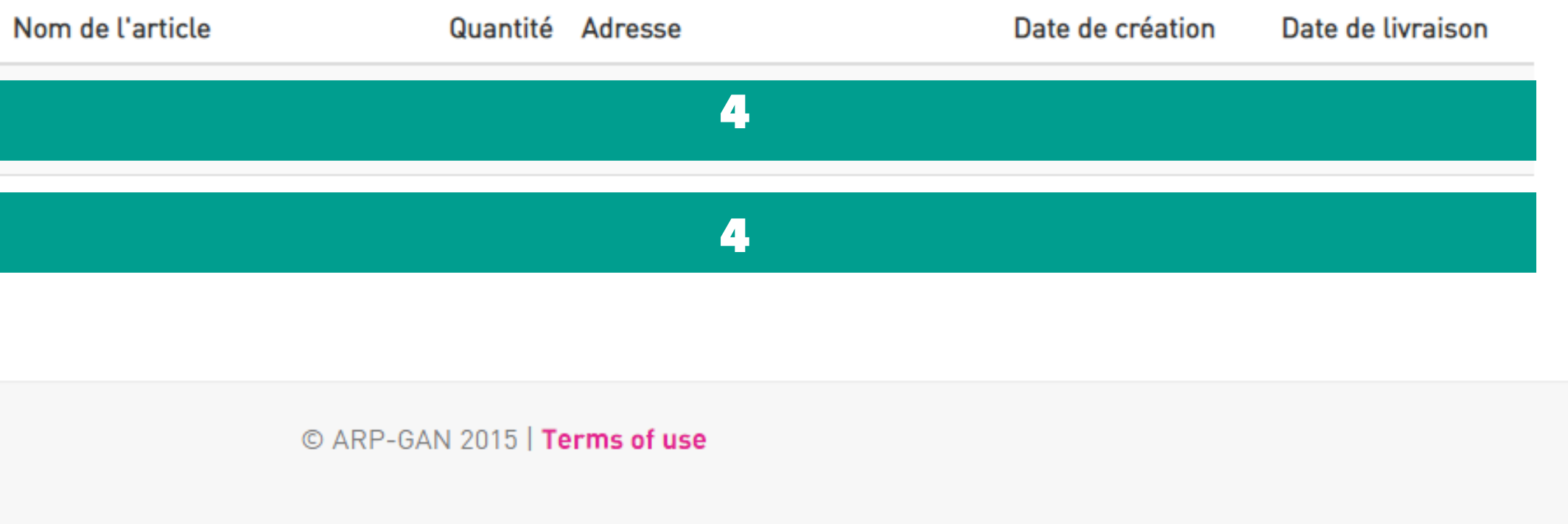

This is the homepage preview of your "Customer Area". Among other things, you will find :

- 1. Your client number
- 2. Your username
- 3. Your billing address
- 4. Your order information

<span id="page-7-0"></span>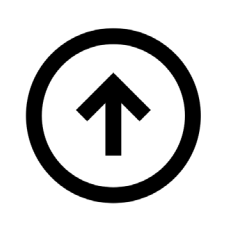

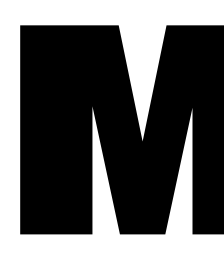

### HOMEPAGE

## <span id="page-8-0"></span>MY PROFILE HOW TO MODIFY MY DATA ?

On the page "My Profile" you your contact information :

- 1. Contact information for the
	- E-mail Phone
- 2. Preference for receiving off
- E-mail Address SMS
- 3. Zoomit settings

To receive your invoices online.

#### IMPORTANT INFO

Your details will be changed, ev you are managed by a Synd

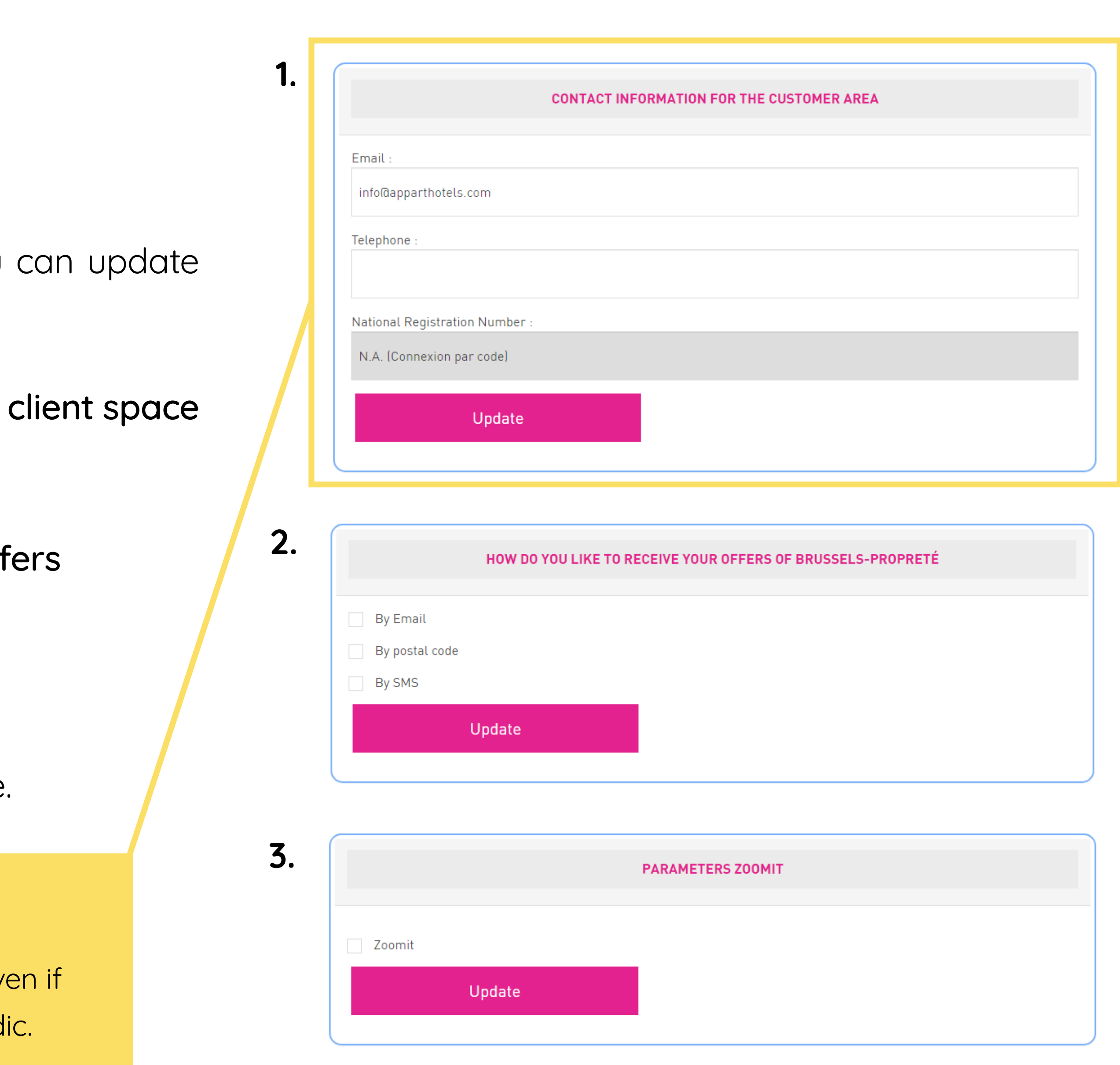

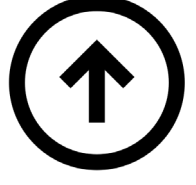

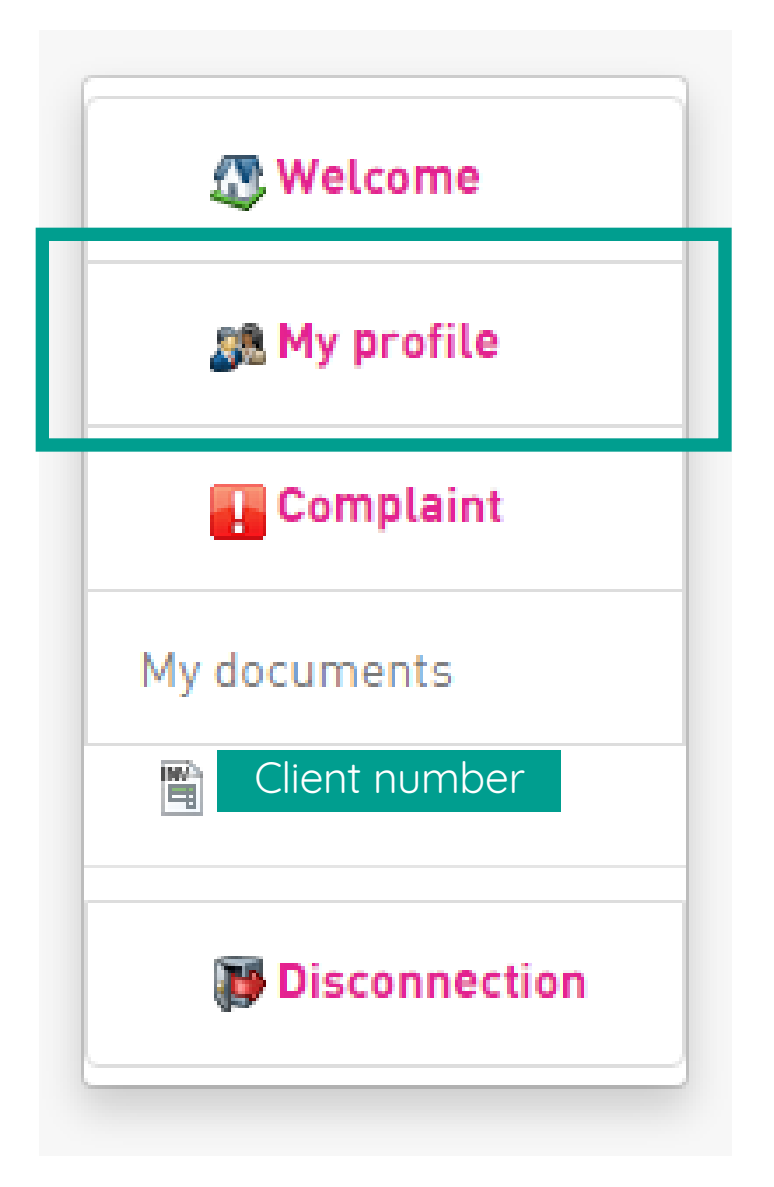

#### **FILE A CLAIM**

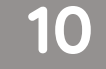

### COMPLAINT HOW DO I FILE ONE ?

On the "Complaint" page you can send your remarks to our commercial team.

You must fill in the following information in the form :

<span id="page-9-0"></span>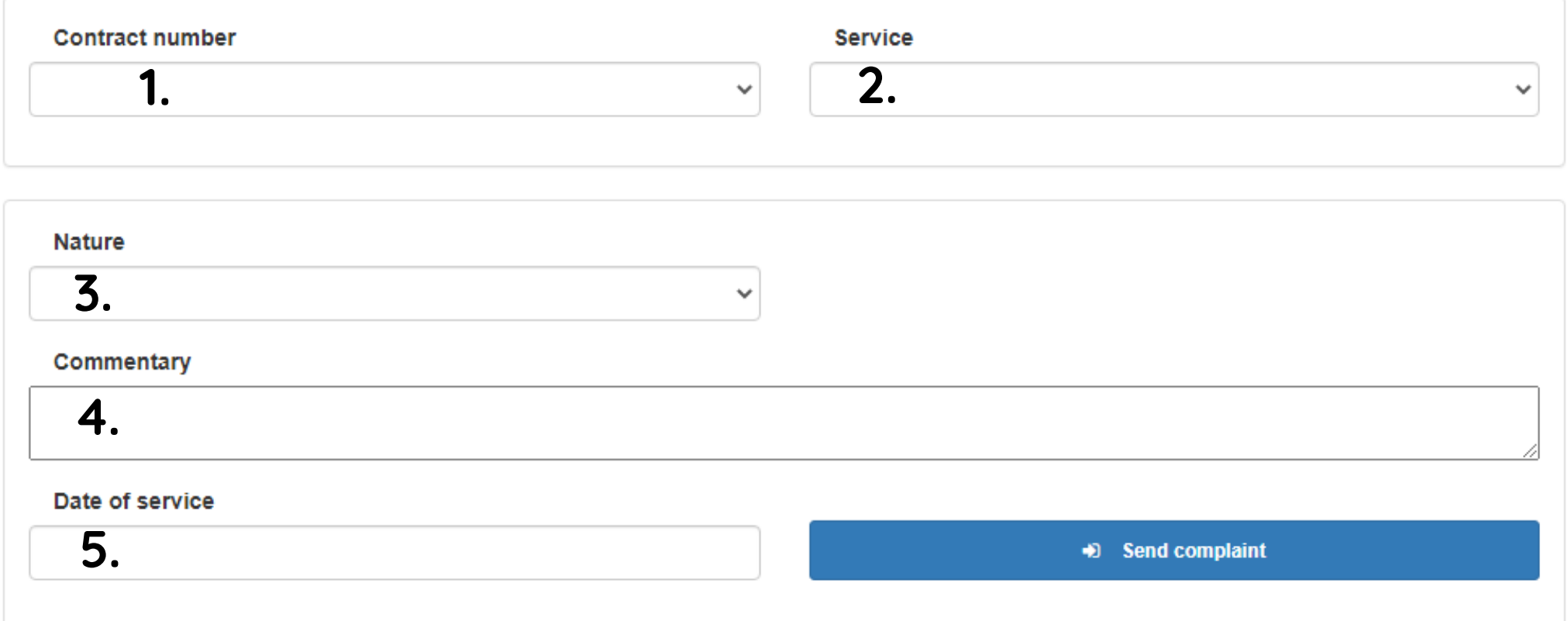

- 1. Your contract number
- 2. The service concerned
- 3. The nature of your claim
- 4. Your comment
- 5. The date of service

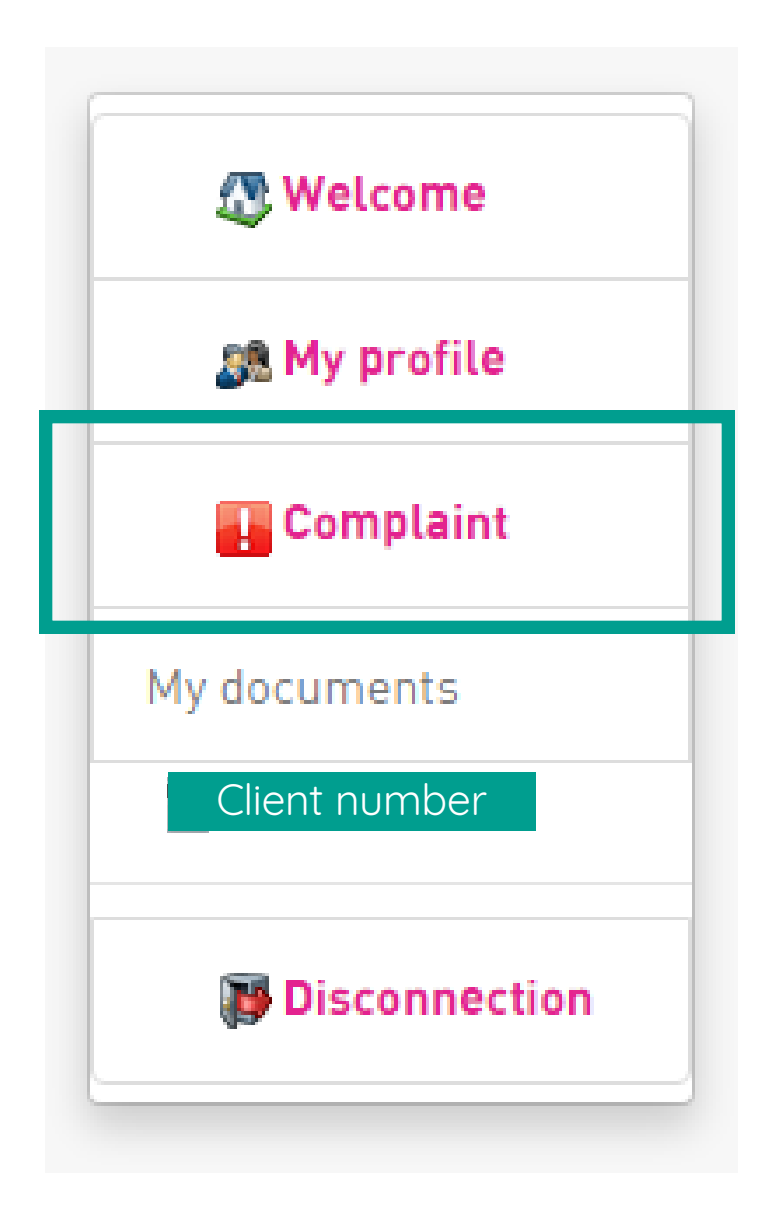

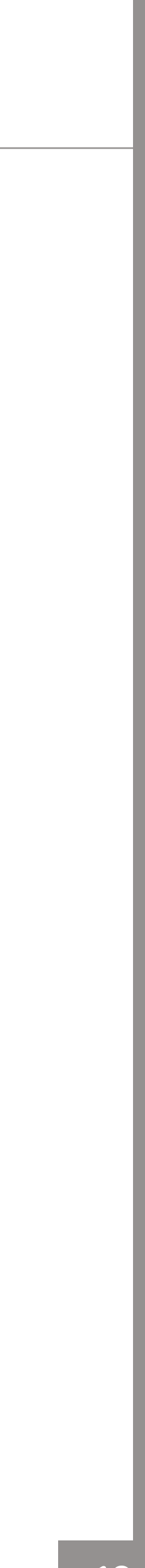

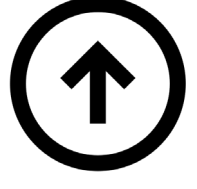

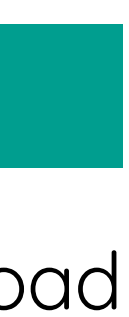

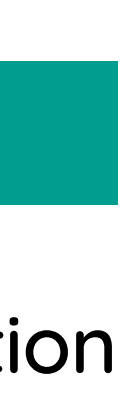

### <span id="page-10-0"></span>DOCUMENTS HOW TO SEE & DOWNLOAD THEM ?

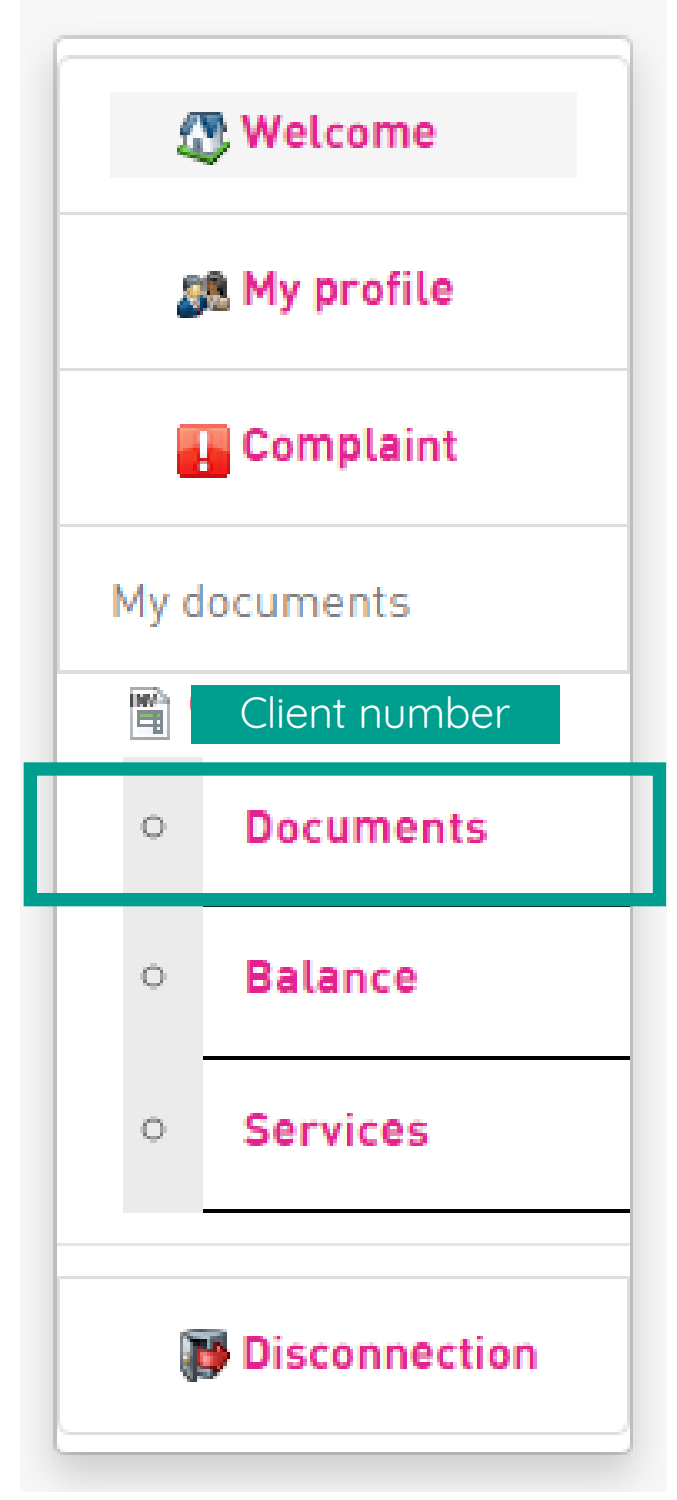

When you click on your client number, you can choose the "Documents" sub-tab.

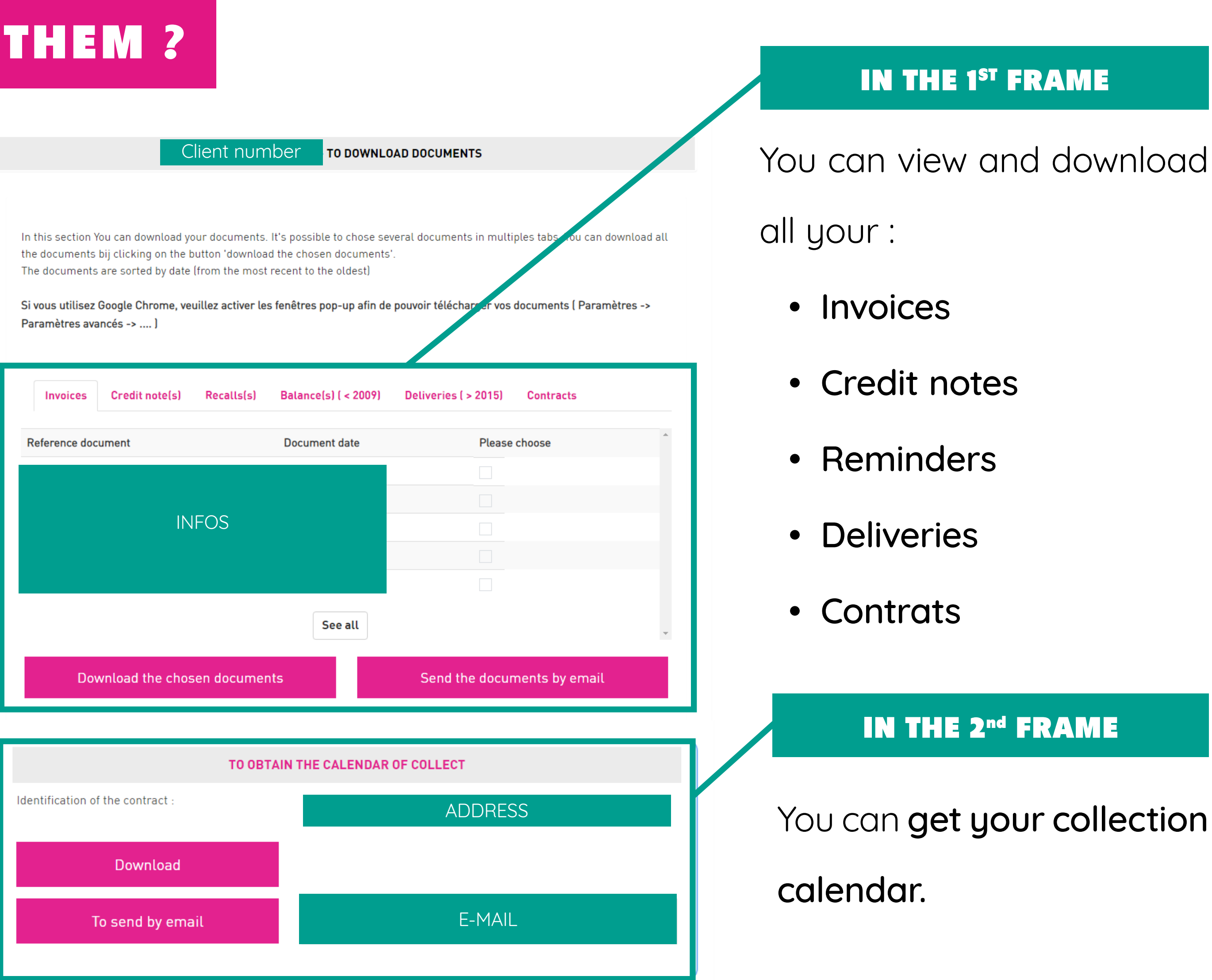

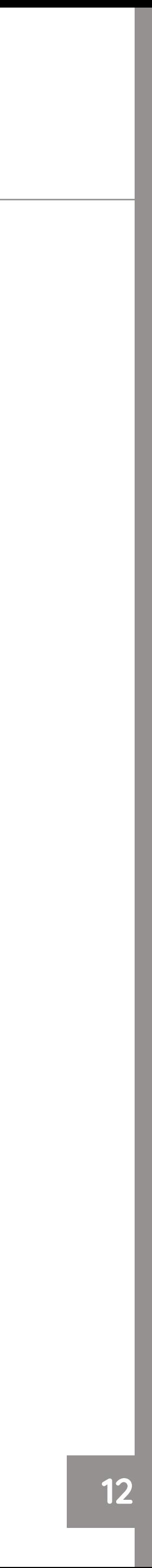

### MY BALANCE HOW TO CONSULT IT?

# **MY BALANCE** Send

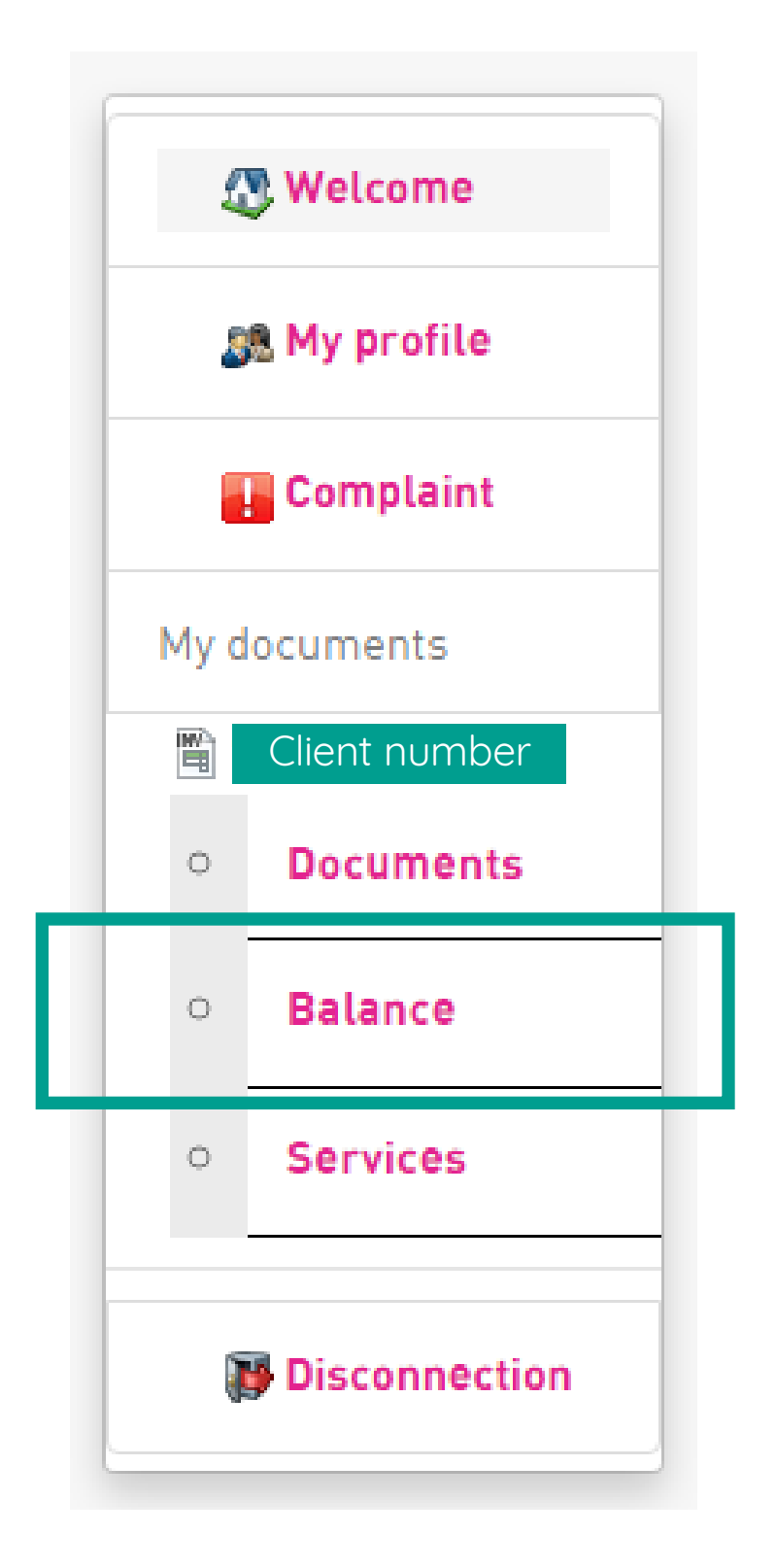

When you click on your client number, you can choose the "Balance" sub-tab. On this page you can request a copy of your account statement. It will be sent to the e-mail address you have indicated on your profile.

<span id="page-11-0"></span>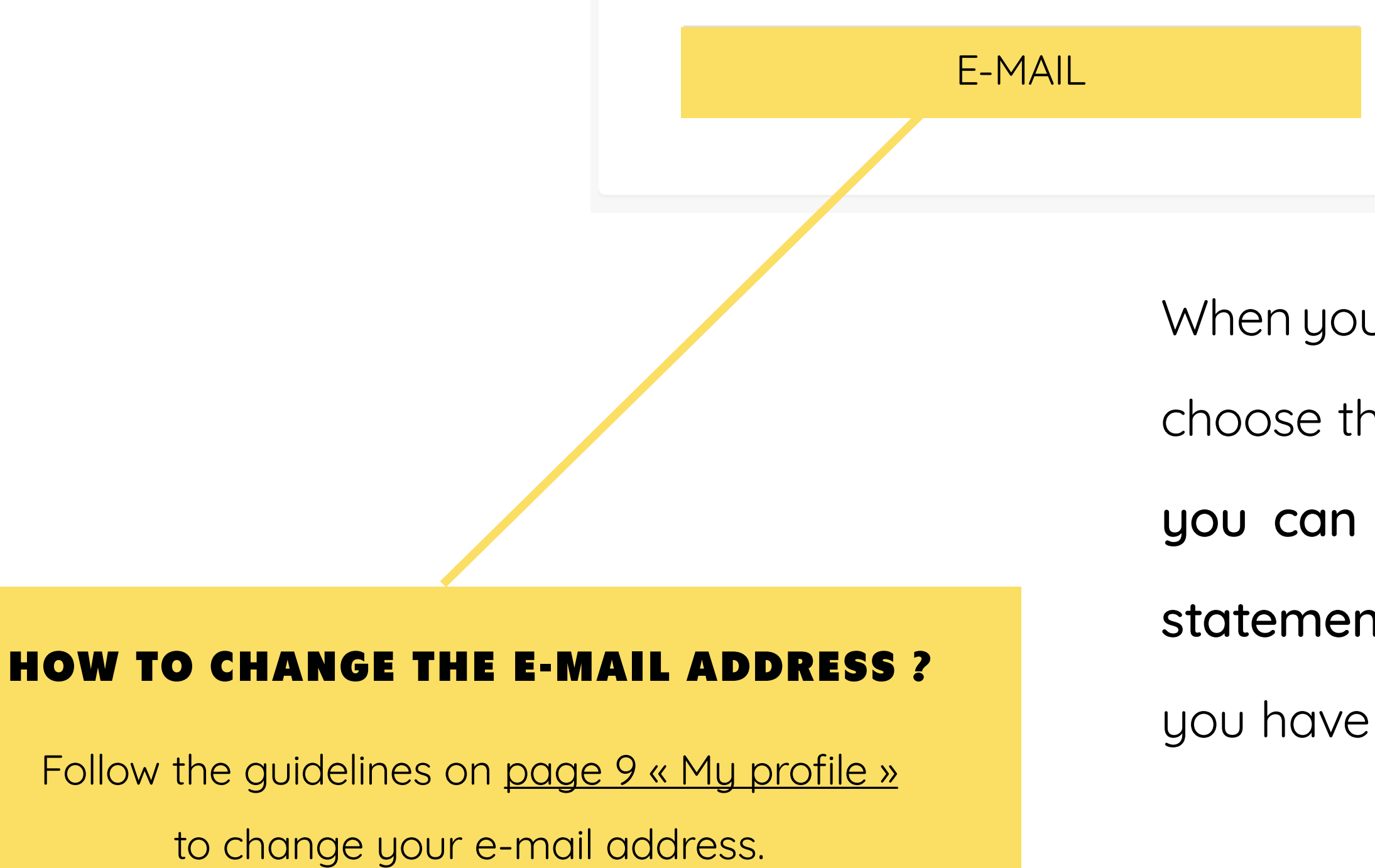

Client number

In this section You can ask a copy of Your extracts of the accounts, which will be sent to You by email. Your email address will be found in Your profile.

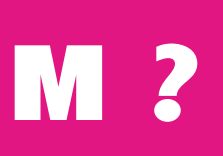

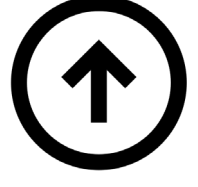

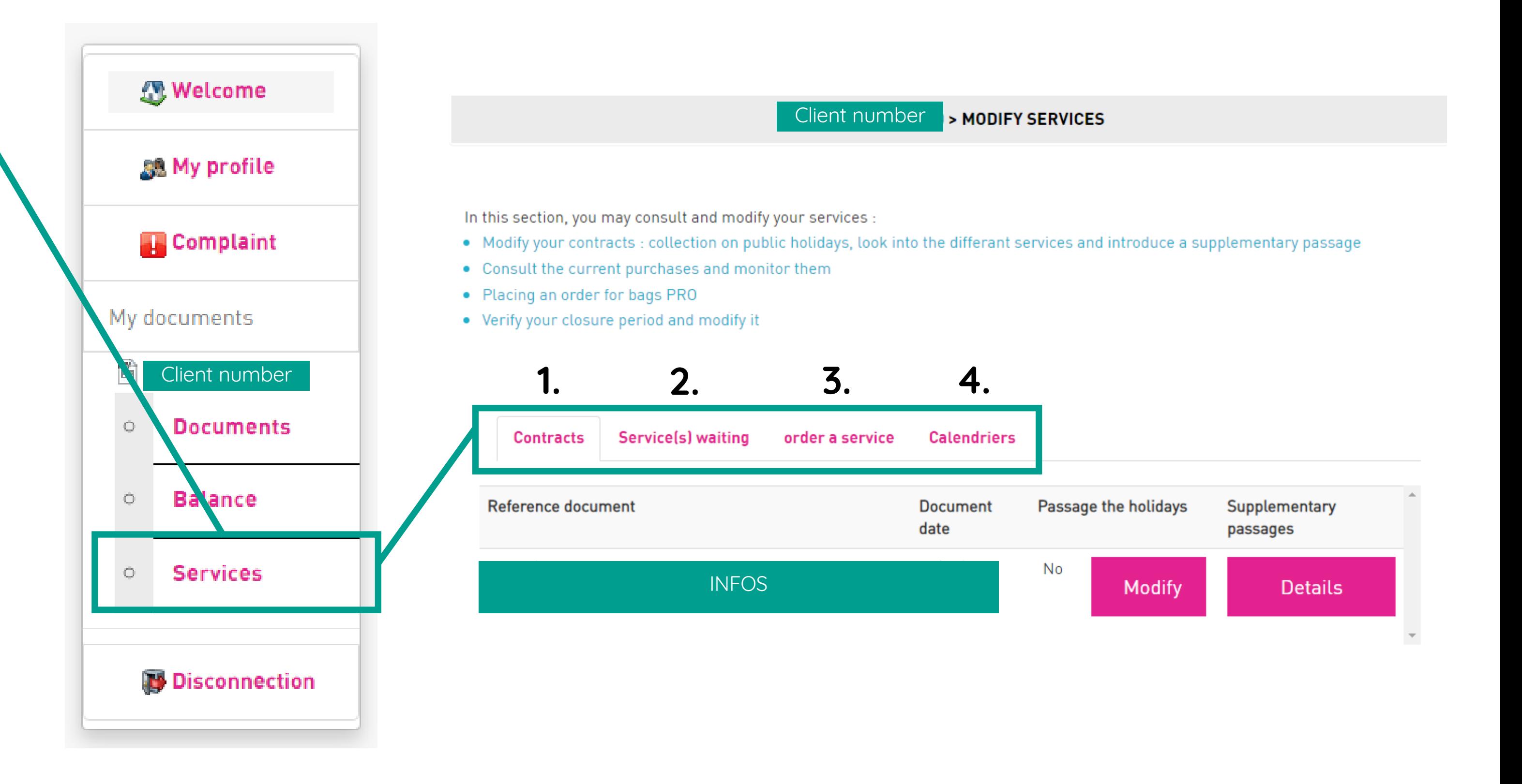

On the "Services" page, there are 4 pink tabs allowing you to perform the following 4 actions :

## <span id="page-12-0"></span>MY SERVICES HOW TO SEE & DOWNLOAD THEM ?

- 1. View/Modify your contracts
- 2. View your current sales & their status
- 3. Order PRO bags
	- 4. View/Change your closing dates

### 4 ACTIONS

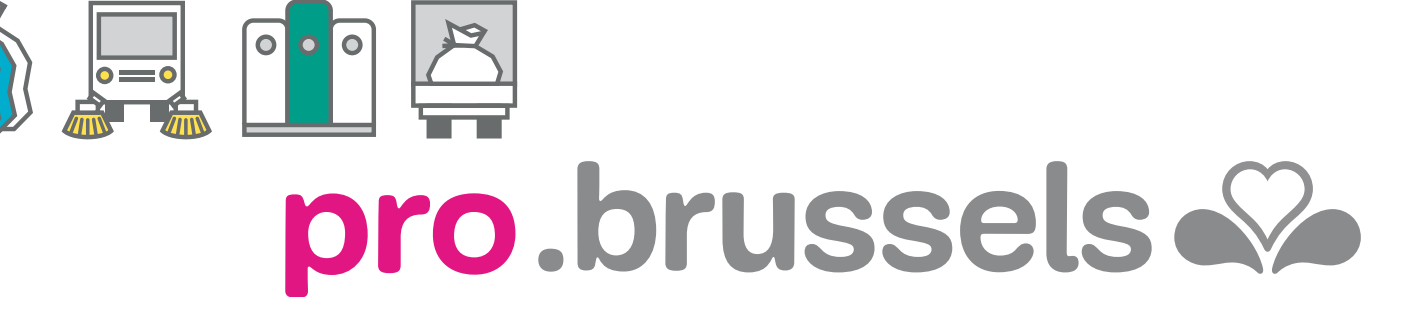

**BRUXELLES-PROPRETÉ** 

Address : [Avenue de Broqueville, 12 - 1150 Woluwe-Saint-Pierre - Br](https://www.google.be/maps/place/Av.+de+Broqueville+12,+1150+Woluwe-Saint-Pierre/@50.8381741,4.4073533,17z/data=!3m1!4b1!4m6!3m5!1s0x47c3db53016e9205:0xc49e13f94603a34!8m2!3d50.8381707!4d4.4099336!16s%2Fg%2F11c1_9gd05)ussels

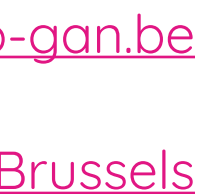

# <span id="page-13-0"></span>HELPS YOU WITH YOUR PROFESSIONAL WASTE MANAGEMENT OUR COMMERCIAL TEAM

Phone : 0800/988 77 | Website : [https://pro.arp-gan.be](https://pro.arp-gan.be/en)/en | E-mail : [pro@arp-gan.be](mailto:pro%40arp-gan.be?subject=)